## 考点申报流程

1、先在监考机上,打开 KK,点击左上角图标(如图所 示),进入选择计算机配置类型(考试机、管理机)

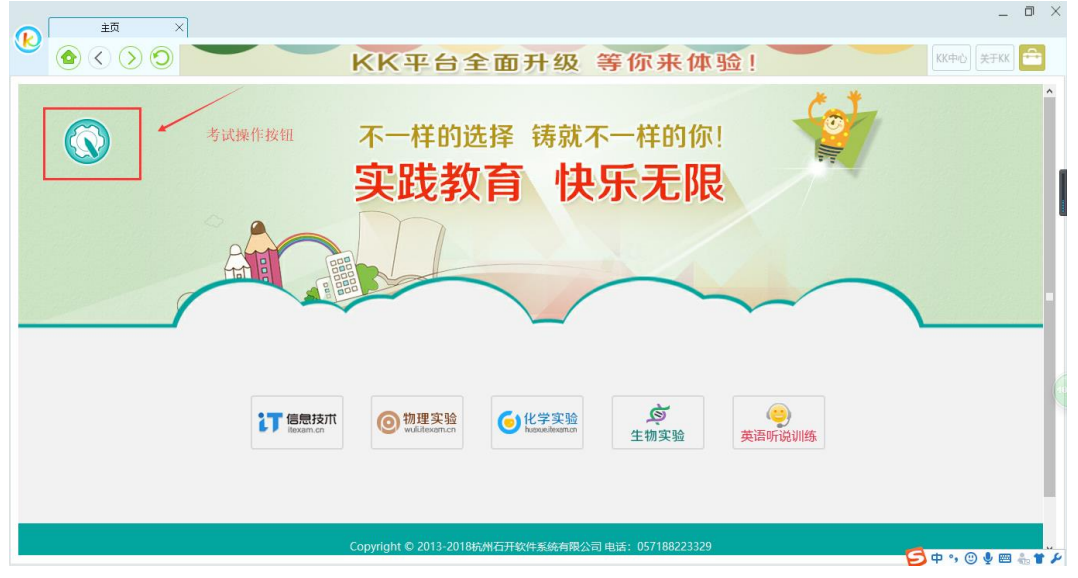

2、选择并点击【管理机配置】;

3、选择并点击【考务中心】,输入考务中心对应的地址;

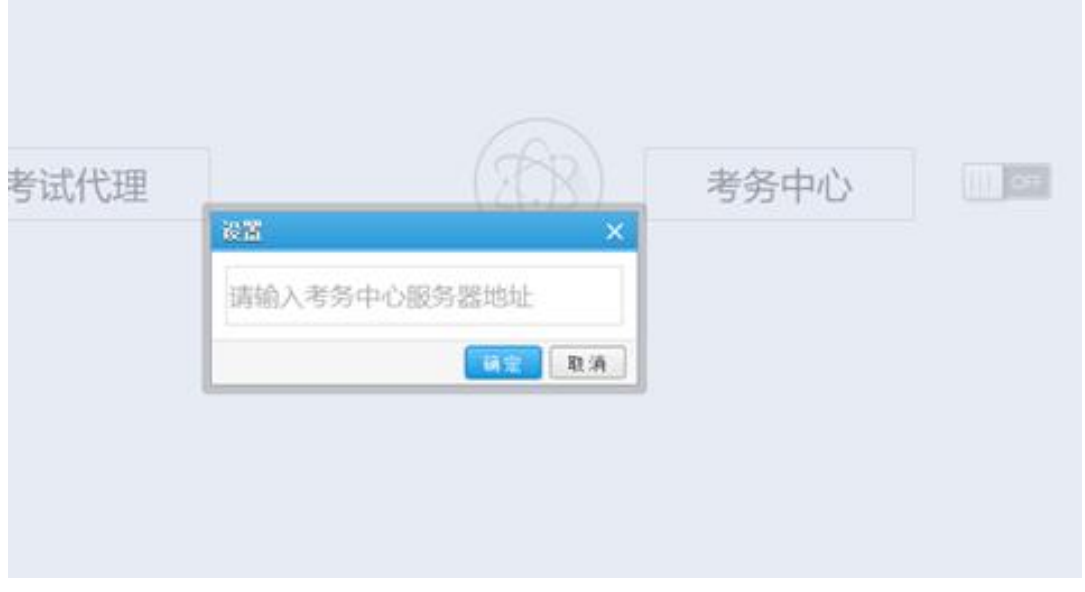

4、在考务网站登录页面,输入学校考点账号/密码进行 登录;

5、登录后在考点申报下面,选择填写相关"基本信息", 并设置相关"考场配置";

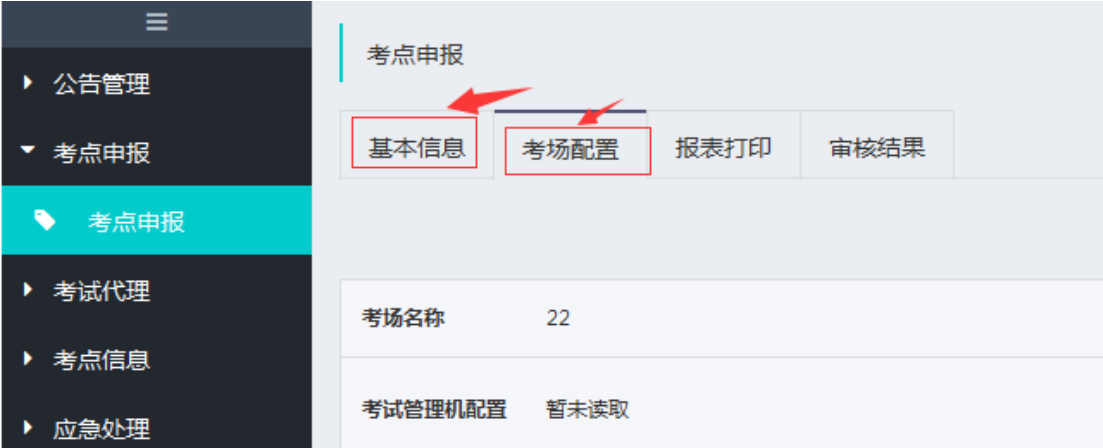

6、在考场配置中,先添加考场,并设置及其数量,注 意必须为考试预留"备用考试管理机"和 10%的"备用考试 机",以应对突发情况;

7、在监考机上读取【管理机配置】;在备用管理机上读 取【备用管理机配置】;然后再去学生机上读取【考试机配 置】。

注:读取电脑配置信息,需要打开 KK 考试系统进行操 作。

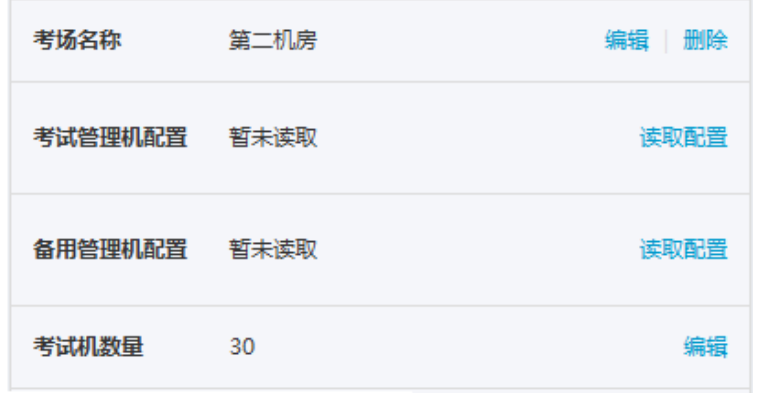

8、读取完成后,等待审核。